2023-11-21 けやきコミセン ぱそこん倶楽部テキスト

## 年賀状作成(パワーポイント)

前回は発表用のスライドを作成しましたが、画像を組み合わ せて作る年賀状などの作成にも適しています。

1. パワーポイントを開き「新規」 画面のデザイン→スライド のサイズ→「ユーザー設定のスライドのサイズ」を選ぶ ダイアログを下図のように指定して OK ➡ 次の画面で最大

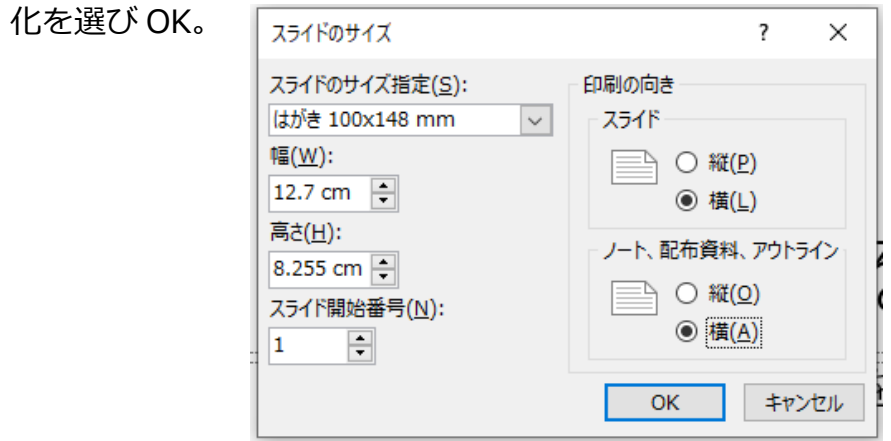

初期値の白紙には予めタイトル用のテキストボックスが 2 個 入っていますが、不要なので二つとも削除します(枠線付近 をクリックして実線にして「DEL」 )。

## 2. 背景を入れます。

挿入―画像―このデバイスで配布した「北斎赤富士.jpg」を 選んで OK。

縦横比がはがきと異なるので左右に余白が出来ます。画像の 四隅にあるハンドルを移動して左右を用紙一杯に拡大しま す。

- 3. 挿入―画像―このデバイスで配布した「gasho.png」を選ん で OK。
- 4. 挿入-図形-四角形-角を丸くする、また図形の書式-図形 の塗りつぶし-白

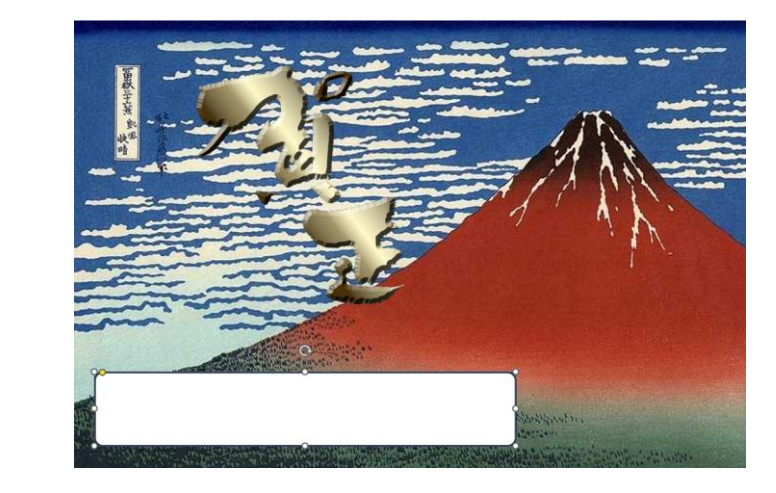

上のテキストボックス上で右クリック →コピー → 適当な 場所を右クリック → 貼付け(貼り付け先のテーマを使用)。

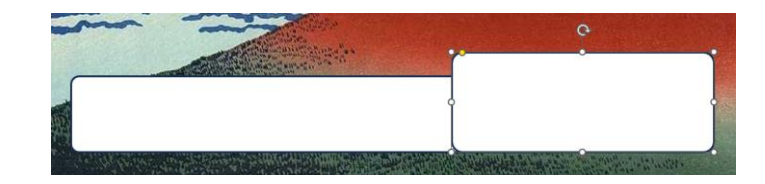

shift を押しながら先に作った四角もクリックして二つの四角 形が両方とも選択状態にする。 デザイン 画面切

図の書式-図形の統合-結合をクリック。

➡ワードでは出来ない二つの図形が統合 され階段のような図形が出来た。

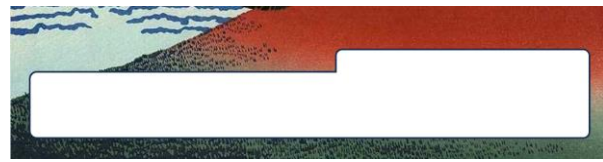

5. 挿入-テキストボックス-

横書きテキストボックスの描画

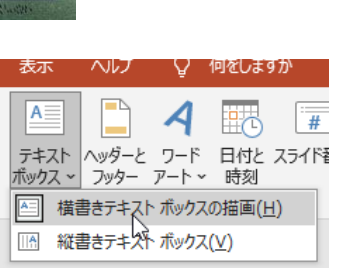

图#자秘ス \* の図形の結合 ~

○ 接合(U)

型抜き/合成(C)

単純型抜き(S)

切り出し(E) 番なり抽出(I)

の拝

∞

下図のように住所、名前をテキストボックスで描く。

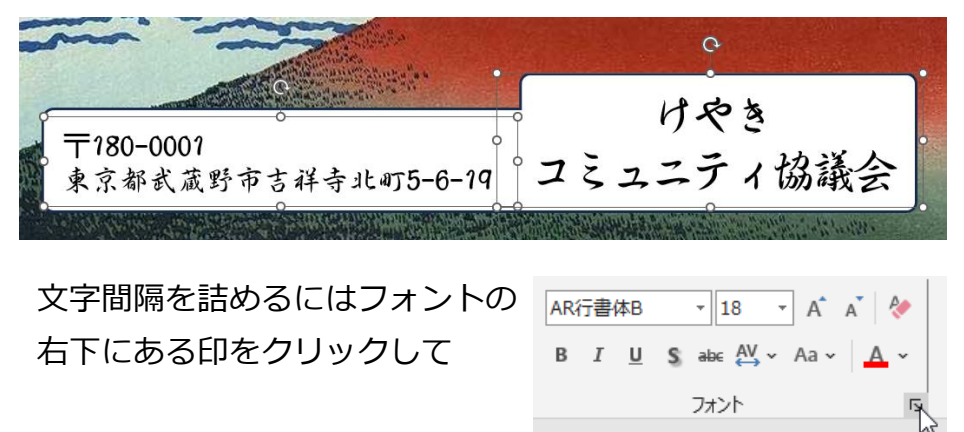

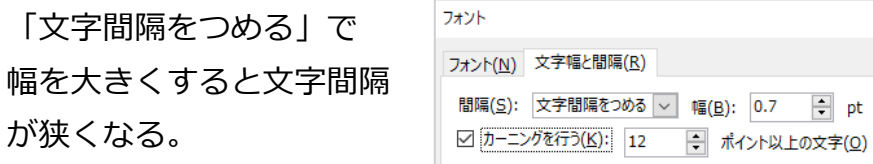

## その他 色々いじって出来上がり。

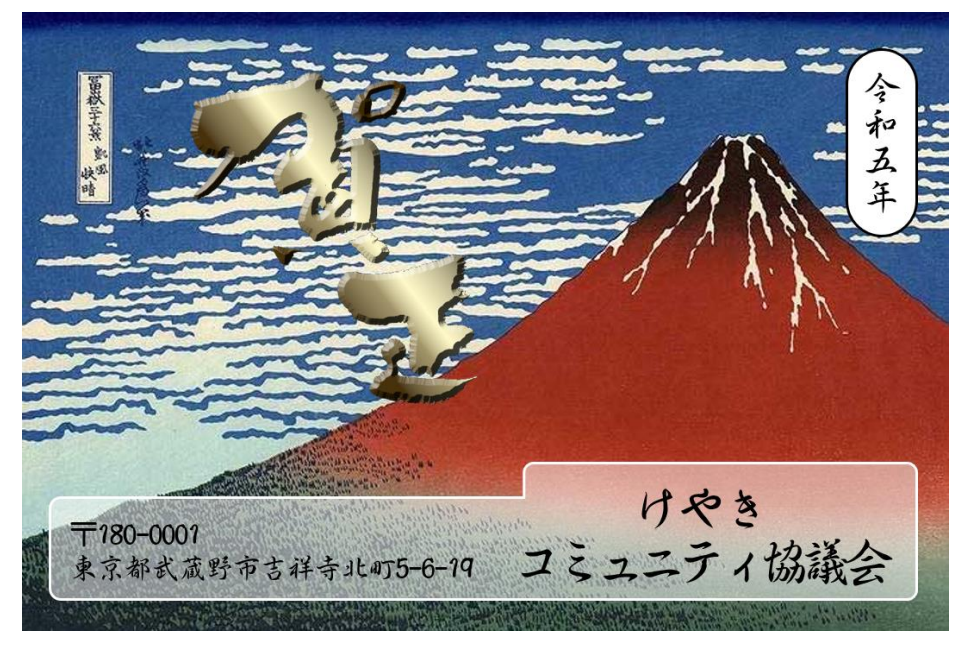

パワーポイントの特長

- ワードでは図形は段落に紐づけされる。行を追加したりして 段落の位置が変わると紐づけされた図形も一緒に移動してし まう。パワーポイントでは1枚の紙の上に自由に部品(図 形、文字など)を置いて完成できる。
- 四角や三角形、円などの図形を組み合わせて、一つの複雑な 図形を描ける。